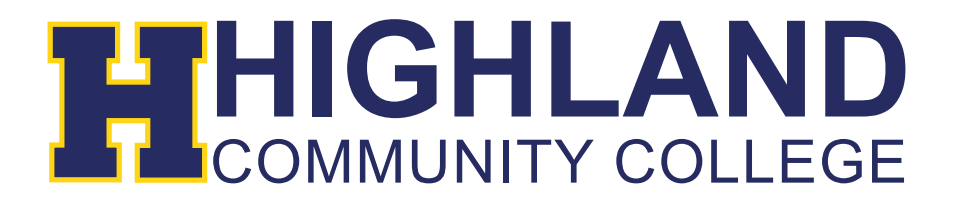

## **Setting up Highland email on Apple products (iPad, iPhone etc…)**

1) Go to Settings and select Mail, Contacts, Calendars

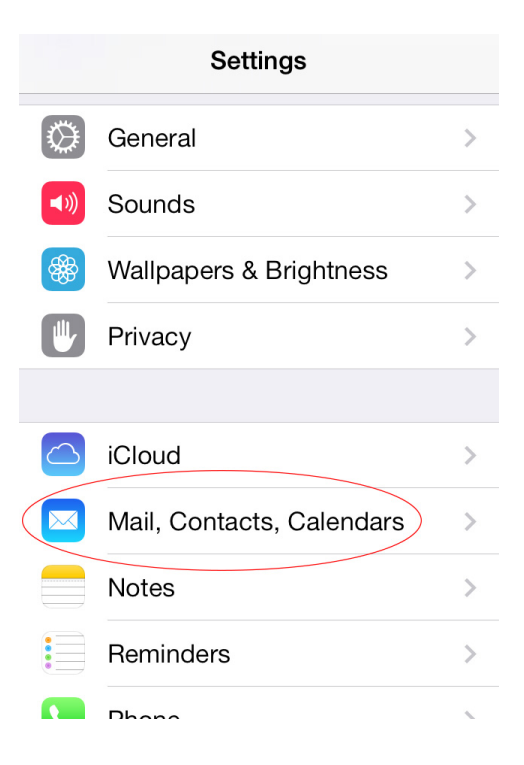

2) Next, select the option to Add an Account

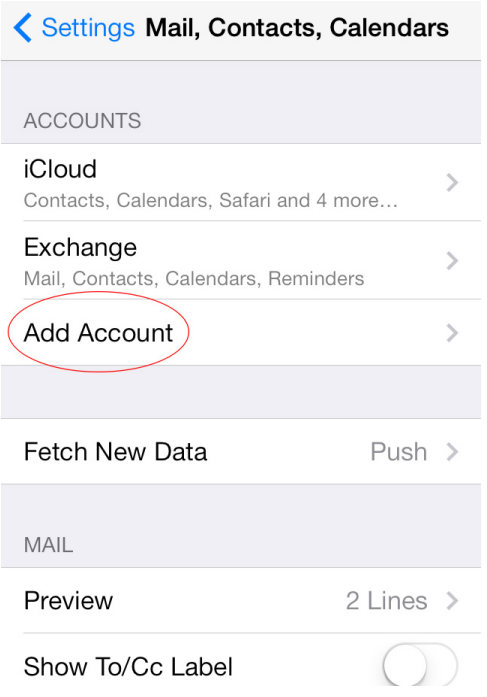

3) Choose the Exchange email type option

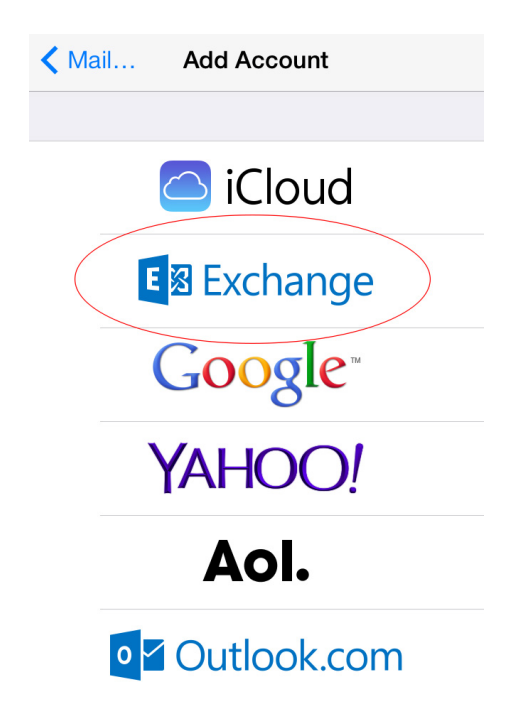

4) Enter your Highland Community College email address and password. The email should be @highlandcc.edu for this section. Click Next.

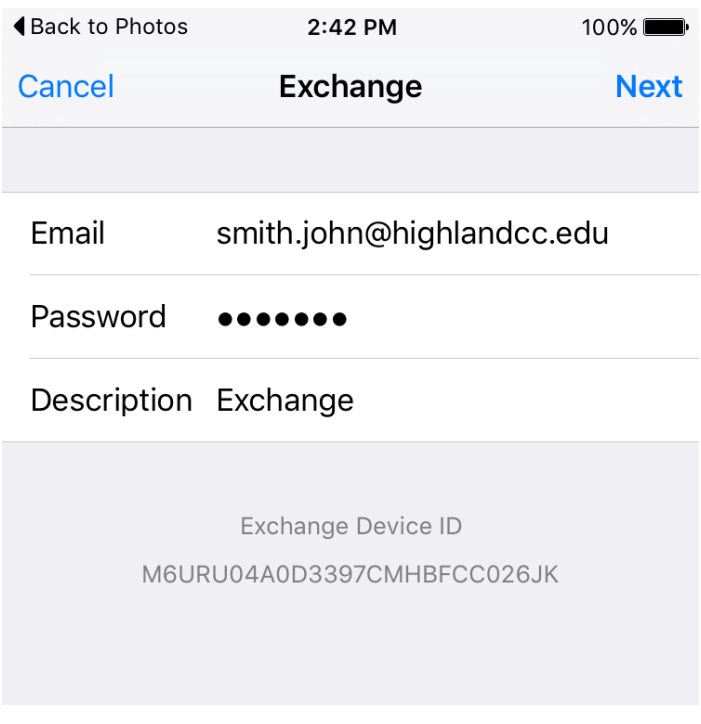

5) You should not need to enter any other information. However, if it asks for more information, please use the image below as a reference for server information. You will need to use your full email address as Username at this page.

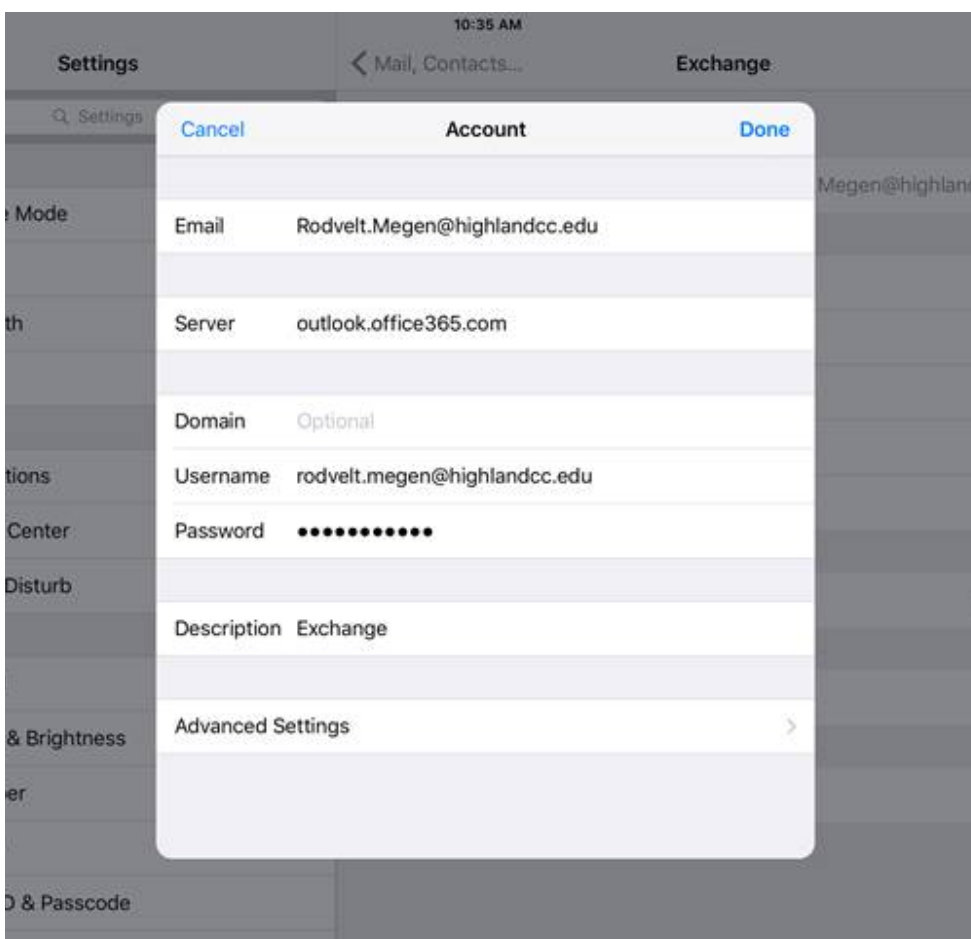